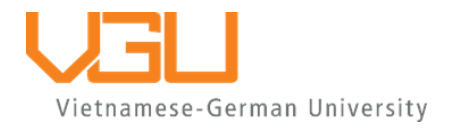

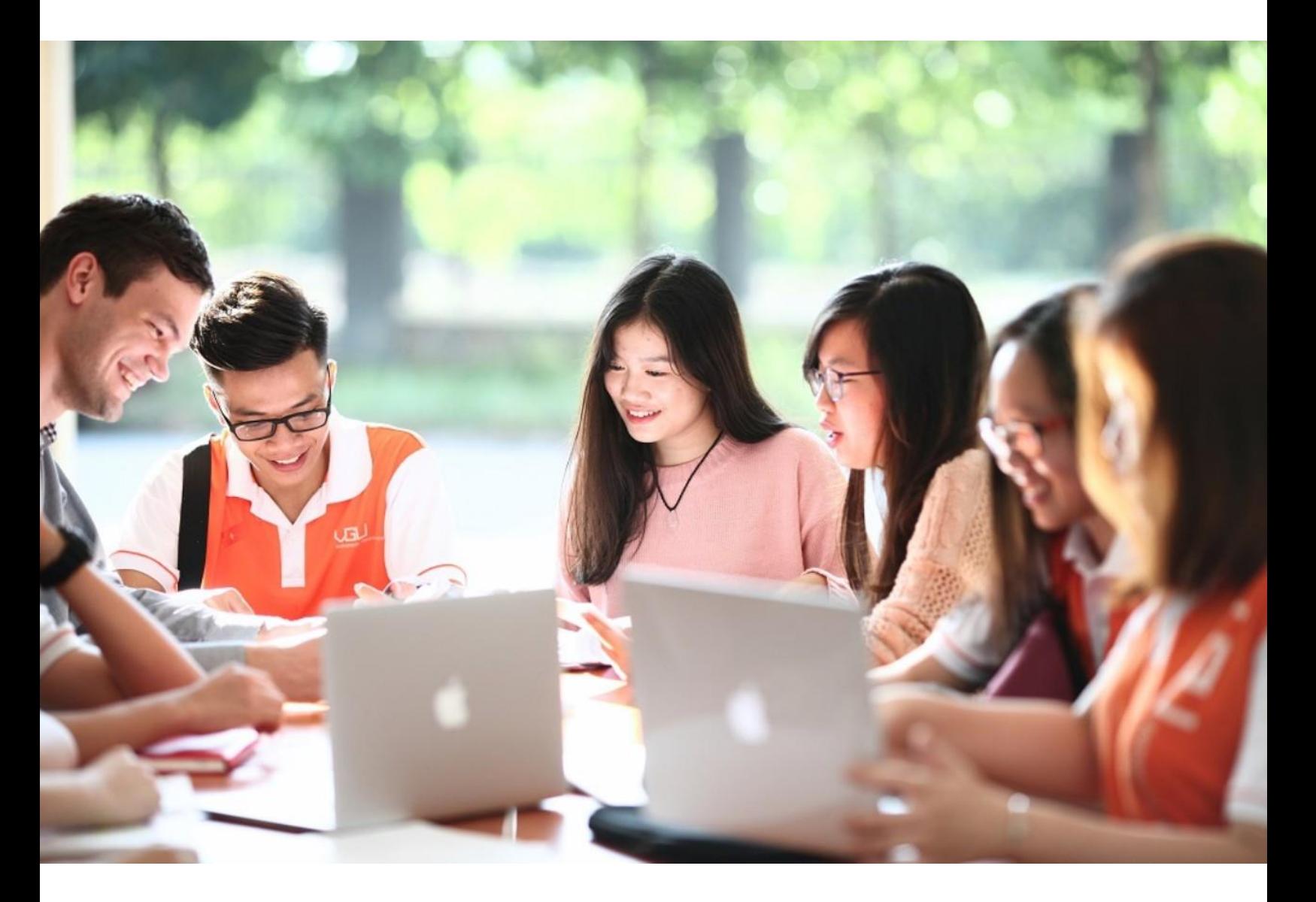

# HƯỚNG DẦN ĐĂNG KÝ HỒ SƠ XÉT TUYỂN BẬC ĐẠI HỌC

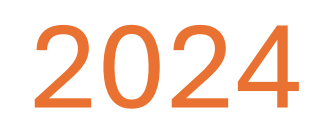

*Tài liệu này được biên soạn và phát hành bởi Ban tuyển sinh – Phòng Đào tạo và Công tác sinh viên Trường Đại học Việt Đức. Những hướng dẫn trong tài liệu này được áp dụng cho quá trình nộp đơn vào các chương trình đào tạo bậc Đại học của Trường Đại học Việt Đức (VGU) thông qua hệ thống đăng ký trực tuyến [www.apply.vgu.edu.vn](http://www.apply.vgu.edu.vn/)*

*Vui lòng đọc kỹ tài liệu này trước và trong khi điền đơn.*

**Thông tin liên hệ:** Ban Tuyển sinh – Phòng Đào tạo và Công tác sinh viên: Email: [admissions@vgu.edu.vn](mailto:admissions@vgu.edu.vn)

# PHỤ LỤC

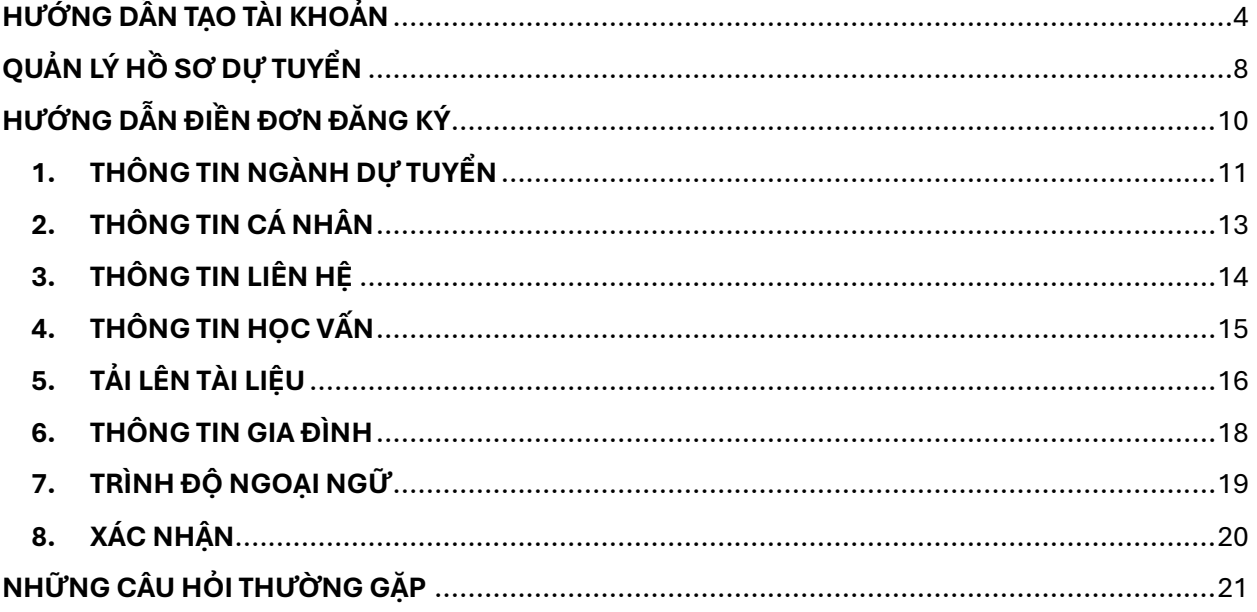

1

# <span id="page-3-0"></span>**HƯỚNG DẦN TẠO TÀI KHOẢN**

# ❖ **HƯỚNG DẪN TẠO TÀI KHOẢN ĐĂNG KÝ XÉT TUYỂN**

- Truy cập vào đường link: [https://apply.vgu.edu.vn](https://apply.vgu.edu.vn/)

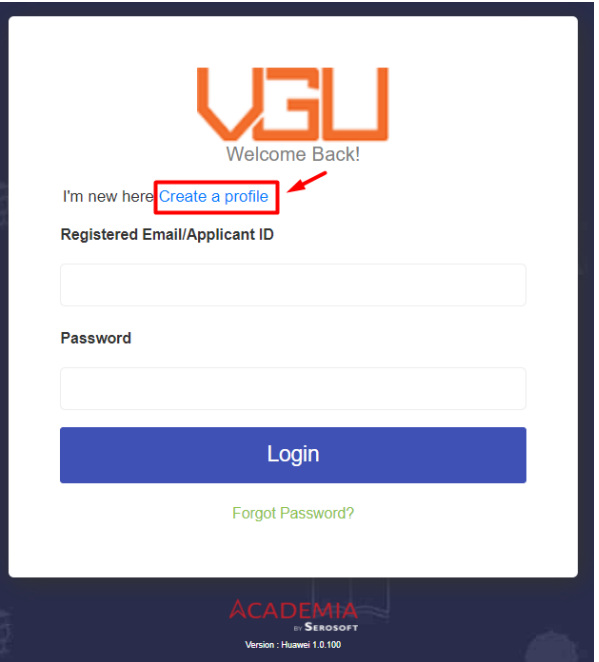

*Hình 1. Cổng thông tin ứng viên*

- Tạo tài khoản mới, chọn "**Create a profile**" (Hình 1)
- Nhập dữ liệu vào trang đăng ký (Hình 2)

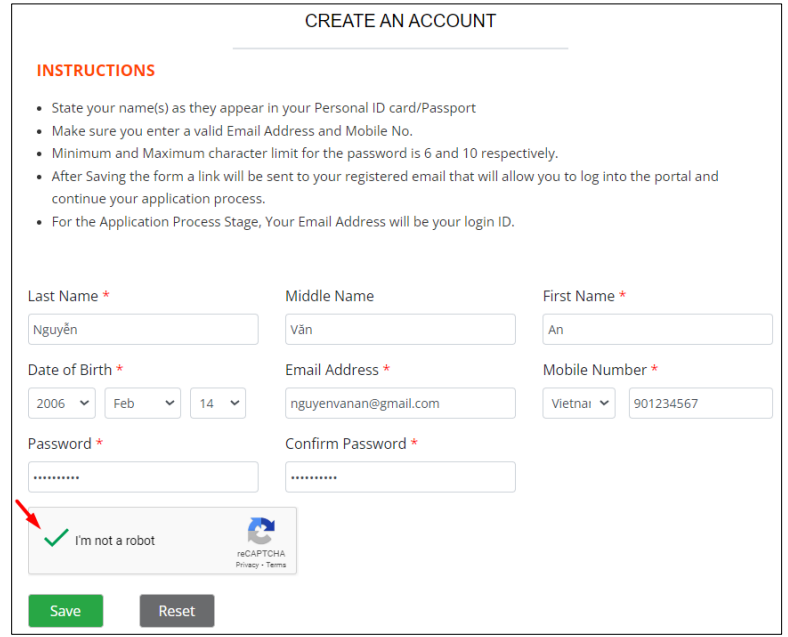

*Hình 2. Trang đăng ký tài khoản*

- Điền đầy đủ và chính xác các thông tin yêu cầu:

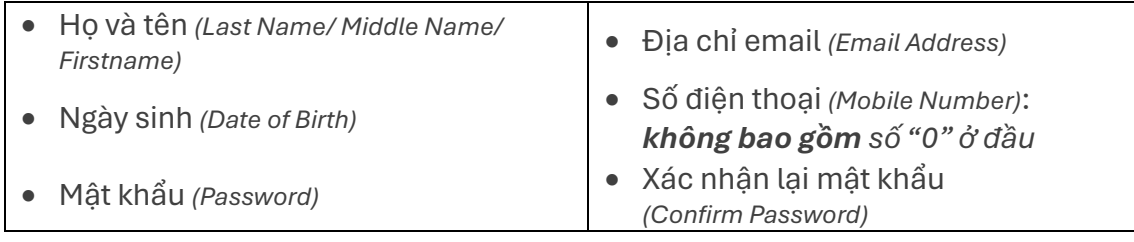

- Chọn "**I'm not a robot.**"
- Chọn "**Save**" để lưu thông tin tài khoản
- Email kích hoạt tài khoản với tiêu đề "**Active your account**" sẽ được hệ thống gửi đến email đăng ký (Hình 3)

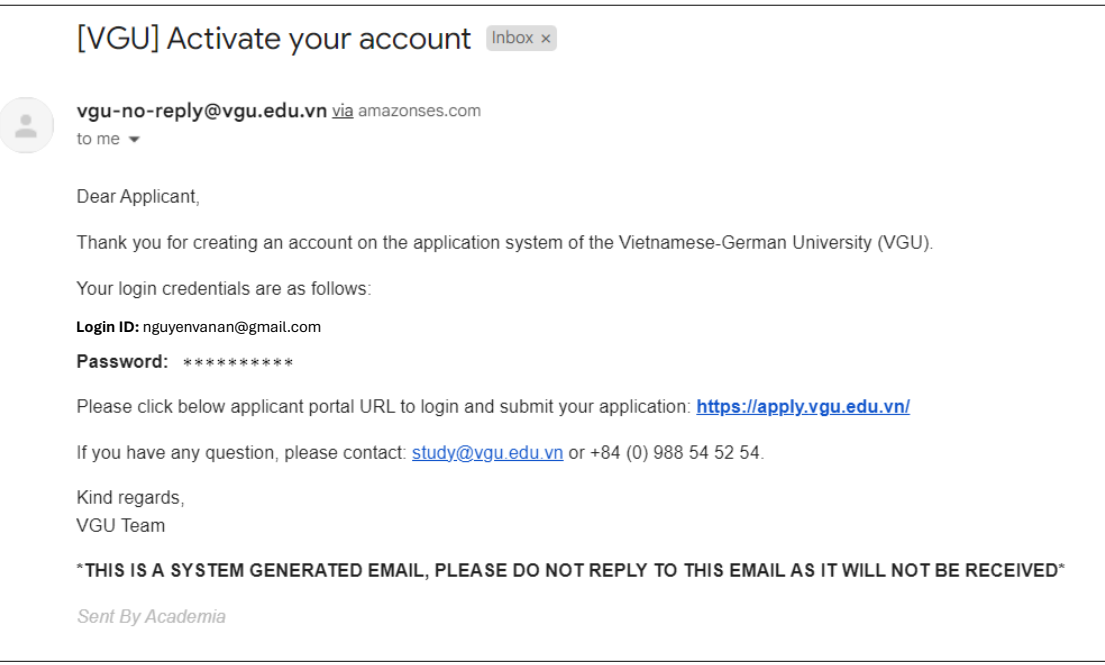

*Hình 3. Email thông báo "Kích hoạt tài khoản"*

- **Kích hoạt tài khoản:** sử dụng email đã đăng ký và mật khẩu để đăng nhập vào cổng Thông tin ứng viên (Hình 4).

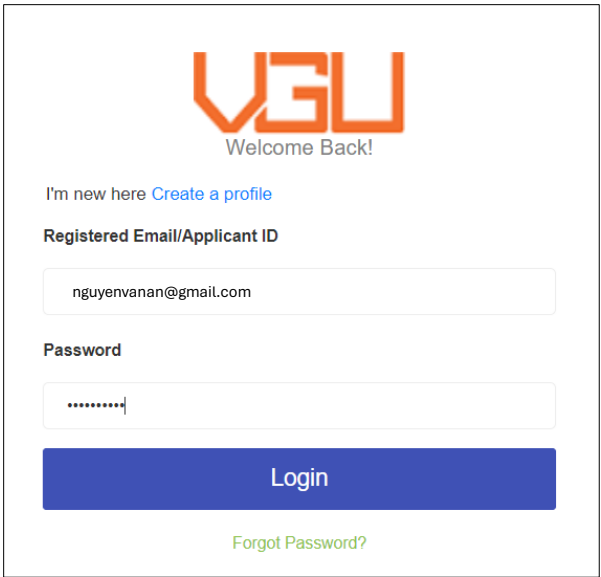

*Hình 4. Đăng nhập trên Cổng thông tin ứng viên bằng email đã đăng ký*

- **Lựa chọn ngôn ngữ hiển thị** ở trang cổng thông tin ứng viên.

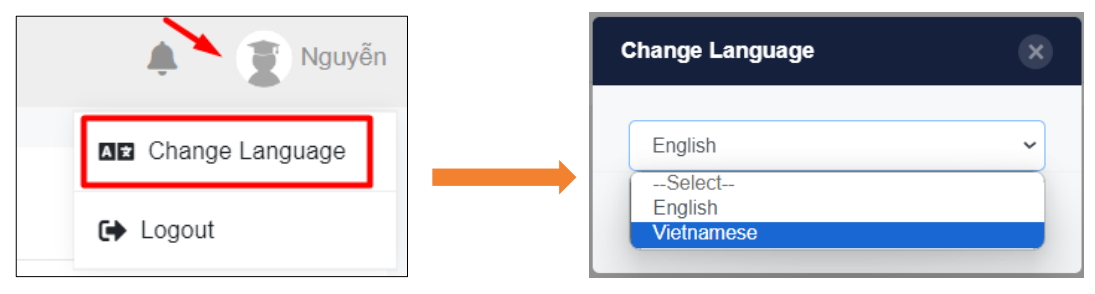

*Hình 5. Trang chủ và cửa sổ "Thay đổi ngôn ngữ"*

# QUẢN LÝ HỒ SƠ DỰ TUYỂN

<span id="page-7-0"></span>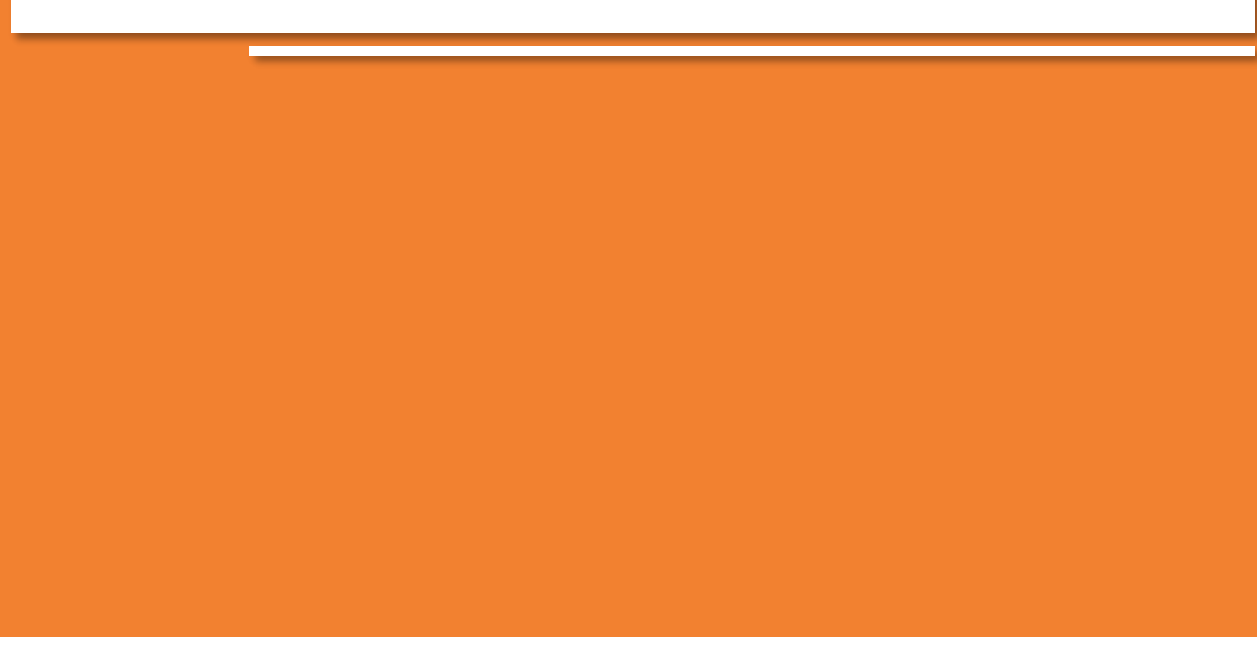

www.vgu.edu.vn

# ❖ **QUẢN LÝ HỒ SƠ DỰ TUYỂN**

- **Trước khi nộp hồ sơ:**
	- o Thí sinh có thể đăng nhập tài khoản bất cứ khi nào để kiểm tra và chỉnh sửa hồ sơ dự tuyển trước khi nộp;
	- o Đọc kỹ hướng dẫn từng bước nộp hồ sơ tại phần **HƯỚNG DẪN ĐIỀN ĐƠN ĐĂNG KÝ** và kiểm tra cẩn thận tất cả các thông tin trong hồ sơ;
	- o Các tài liệu tải lên hệ thống cần được scan hoặc chụp ảnh rõ nét/ đầy đủ ở định dạng \*.JPEG; \*.PDF; \*.PNG.
- **Sau khi nộp hồ sơ:**
	- o VGU sẽ kiểm tra hồ sơ đăng ký của thí sinh và liên hệ qua email mà thí sinh đã đăng ký trong thời gian thích hợp để tiến hành các bước xét tuyển tiếp theo (ví dụ: cung cấp thêm tài liệu, thư mời thi đầu vào, thư nhập học,…).
	- o Lưu ý, sau khi nộp hồ sơ dự tuyển, thí sinh sẽ không thể thay đổi bất kỳ thông tin đã nhập trên hệ thống.

# **HƯỚNG DẦN** ĐIỀN ĐƠN ĐĂNG KÝ

# <span id="page-10-0"></span>**1. THÔNG TIN NGÀNH DỰ TUYỂN**

- Chọn (1) "**Thông tin ngành dự tuyển**" và (2) "**+ Thêm**": để đăng ký ngành xét tuyển (Hình 6).

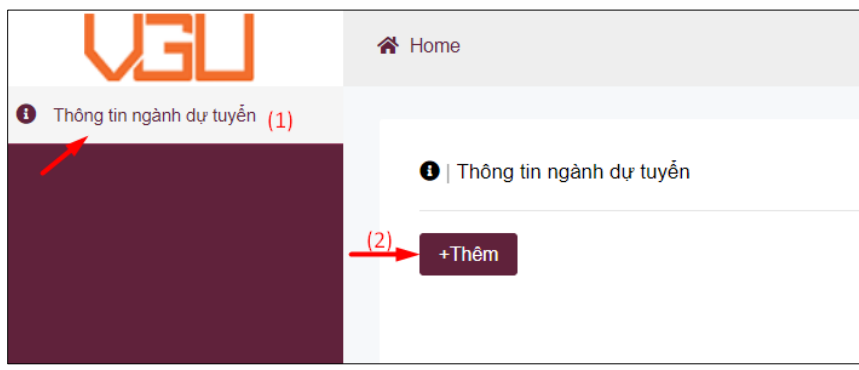

*Hình 6. Trang thông tin ngành dự tuyển*

- Chọn các thông tin về: (1) Bậc đào tạo; (2) Ngành dự tuyển; (3) Khóa tuyển; (4) Phương thức xét tuyển (Hình 7)
	- o (1) **Bậc đào tạo:** chọn "Đại học"
	- o (2) **Ngành dự tuyển:** chọn ngành xét tuyển phù hợp (Ví dụ: "Kết quả học tập THPT")
	- o (3) **Khóa tuyển:** chọn 2024
	- o (4) **Phương thức xét tuyển:** chọn một trong các phương thức xét tuyển sau:

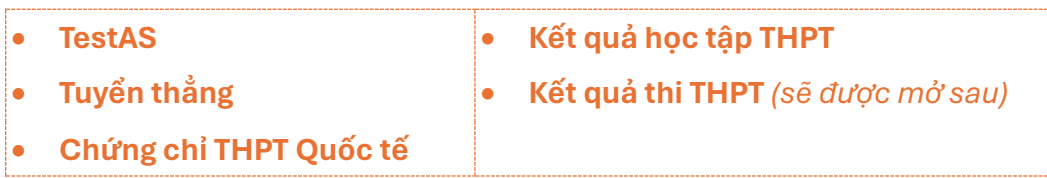

- Bấm **"Lưu"** để tiếp tục

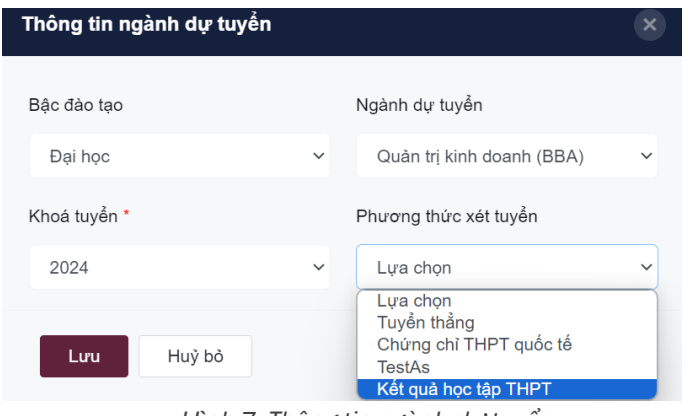

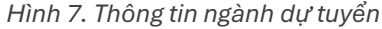

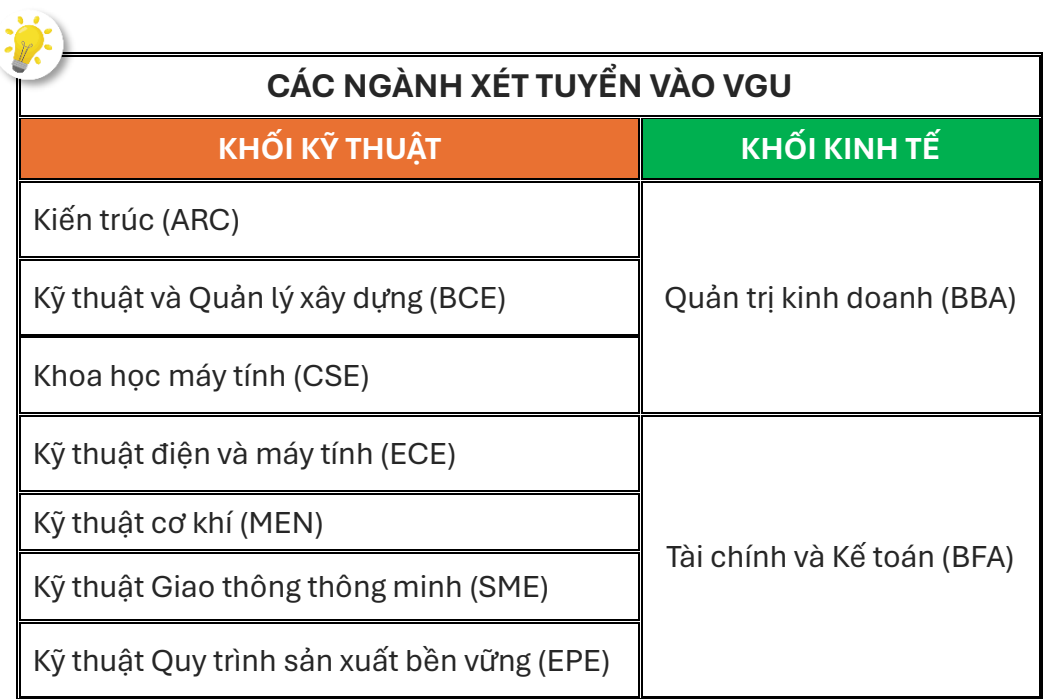

### <span id="page-12-0"></span>**2. THÔNG TIN CÁ NHÂN**

- Kiểm tra và điền đầy đủ các thông tin còn trống (Hình 8)
	- (1) **Quốc gia**, (3) **Quốc tịch**: nhập thông tin tương ứng với CCCD/ Hộ chiếu
	- (2) **Nơi sinh**: nhập theo định dạng "Thành phố/ Tỉnh" (ví dụ: Tp. Hồ Chí Minh)
	- (4) **Hình thẻ**: hình đại diện của ứng viên (File ảnh định dạng \*JPEG; \*PNG)
	- (5) **Số CCCD/ hộ chiếu**
	- (6) **Giới tính**

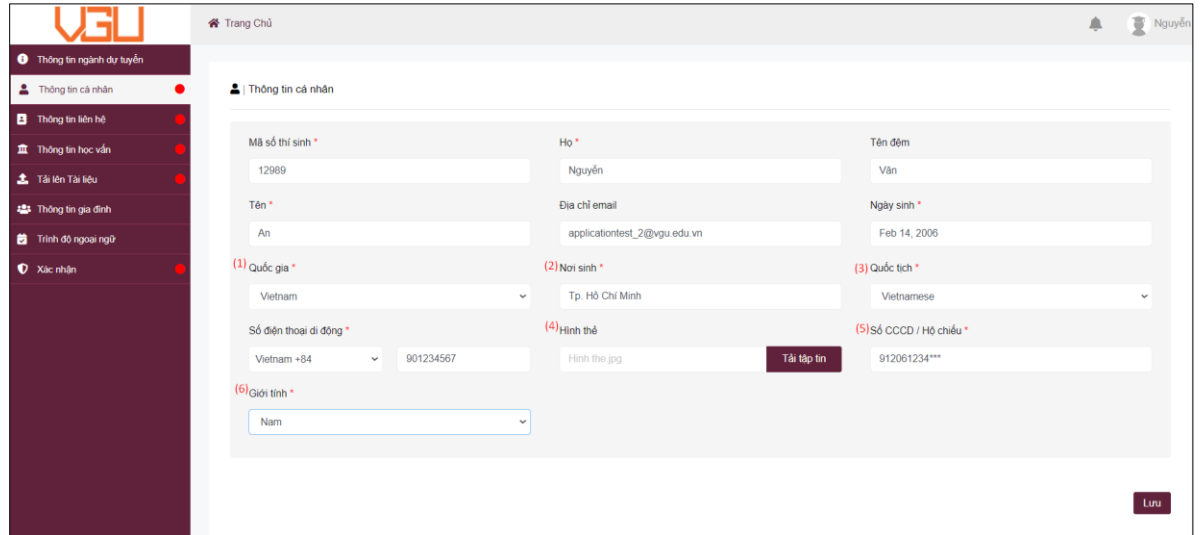

*Hình 8. Thông tin cá nhân*

- Bấm **"Lưu"** để tiếp tục.

#### <span id="page-13-0"></span>**3. THÔNG TIN LIÊN HỆ**

- Bấm "**Lưu**" tại ô "Địa chỉ liên hệ" (làm tương tự đối với ô "Địa chỉ thường trú") để điền thông tin liên hệ
- **Đối với ứng viên Việt Nam** (Hình 9a)
	- o Quốc gia: chọn Vietnam
	- o Thành phố/ Tỉnh & Quận/ huyện: chọn trong danh sách mặc định
	- o Địa chỉ: nhập địa chỉ nơi ở hiện tại
- Bấm "**Lưu**" để lưu thông tin

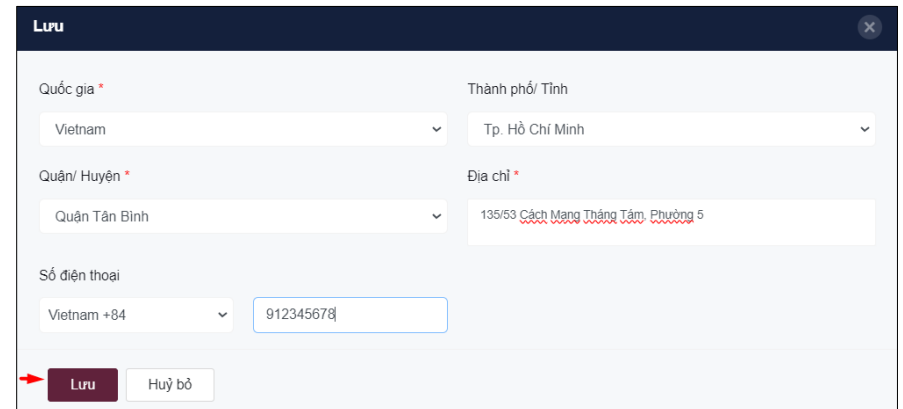

*Hình 9a. Thông tin địa chỉ đối với các ứng viên Việt Nam*

- **Đối với ứng viên Quốc tế** (Hình 9b)
	- o Quốc gia: chọn Quốc gia tương ứng
	- o Thành phố/Tỉnh & Quận/ Huyện: chọn "Add details in the address field."
	- o Địa chỉ: nhập chi tiết địa chỉ nơi ở hiện tại.
	- o Số điện thoại: nhập số điện thoại liên hệ
- Bấm **"Lưu"** để lưu thông tin

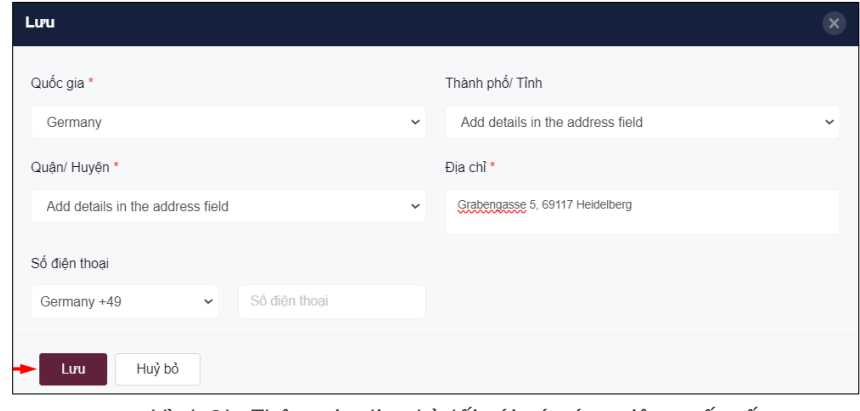

*Hình 9b. Thông tin địa chỉ đối với các ứng viên quốc tế*

### <span id="page-14-0"></span>**4. THÔNG TIN HỌC VẤN**

- Bấm "**+Thêm**" để điền các thông tin cho từng lớp bậc THPT (Lớp 10, 11, 12):
	- o **Hồ sơ học tập**: Chọn "**Lớp 10**"
	- o **Quốc gia, Tỉnh/Thành phố, Quận/huyện, Tên trường THPT**: chọn các thông tin liên quan đến trường THPT thí sinh đang học.
	- o **Điểm tổng kết**: điểm tổng kết cả năm theo học bạ
	- o **Tổ hợp xét tuyển**: chọn Phương thức tuyển sinh (1-TestAS, 2-Kết quả học tập THPT, 3-Tuyển thẳng, 4-Chứng chỉ quốc tế) (Hình 11)

*(Trường hợp thí sinh xét tuyển bằng phương thức điểm thi THPT, chọn tổ hợp xét tuyển tương ứng với tổ hợp xét tuyển trên trang tuyển sinh của Bộ Giáo dục & Đào tạo)*

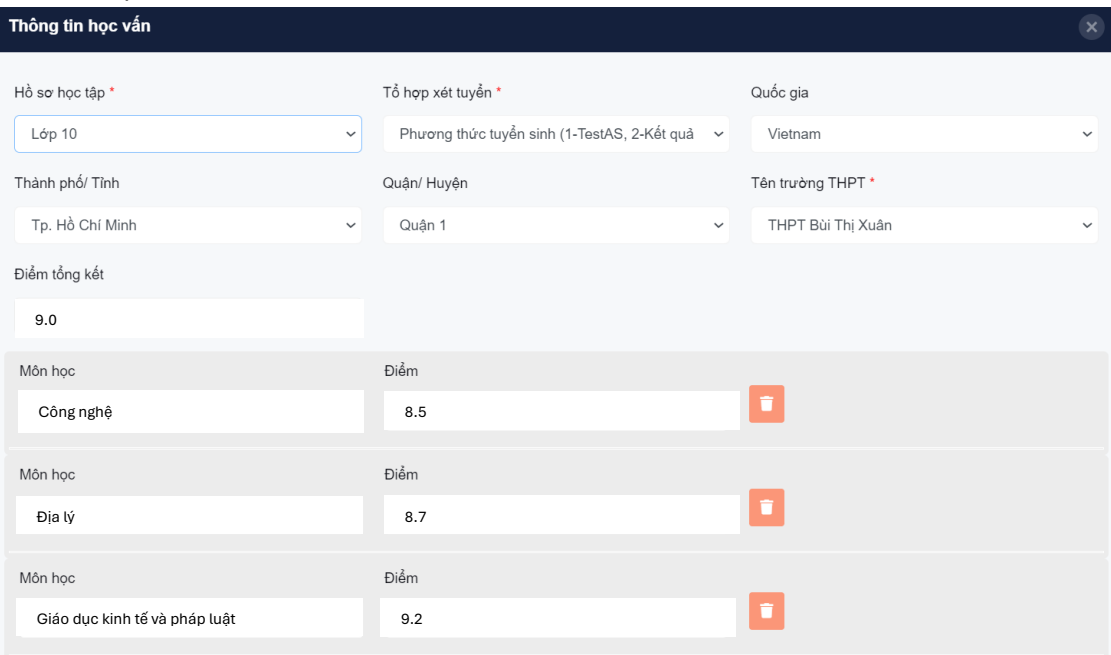

*Hình 10. Chọn Phương thức tuyển sinh*

- o **Môn học**: Nhập điểm các môn học có hiển thị trên màn hình
- o Bấm "**Lưu**" để tiếp tục.
- o Thực hiện tương tự đối với "Lớp 11", "Lớp 12 Học kỳ 1"

Những môn học có tên được hiển thị trên hệ thống nhưng không có trong bảng điểm môn học của thí sinh, vui lòng nhập điểm "0" để tiếp tục.

> Thí sinh học chương trình Quốc tế, vui lòng nhập điểm "0" ở dòng các môn học để tiếp tục.

# <span id="page-15-0"></span>**5. TẢI LÊN TÀI LIỆU**

- Các tài liệu được đánh dấu "**Compulsory for All**" là tài liệu yêu cầu bắt buộc tải lên;
- Bấm "**Tải tập tin**", chọn các tệp liên quan để tải lên, và bấm "**Lưu**" để tiếp tục.

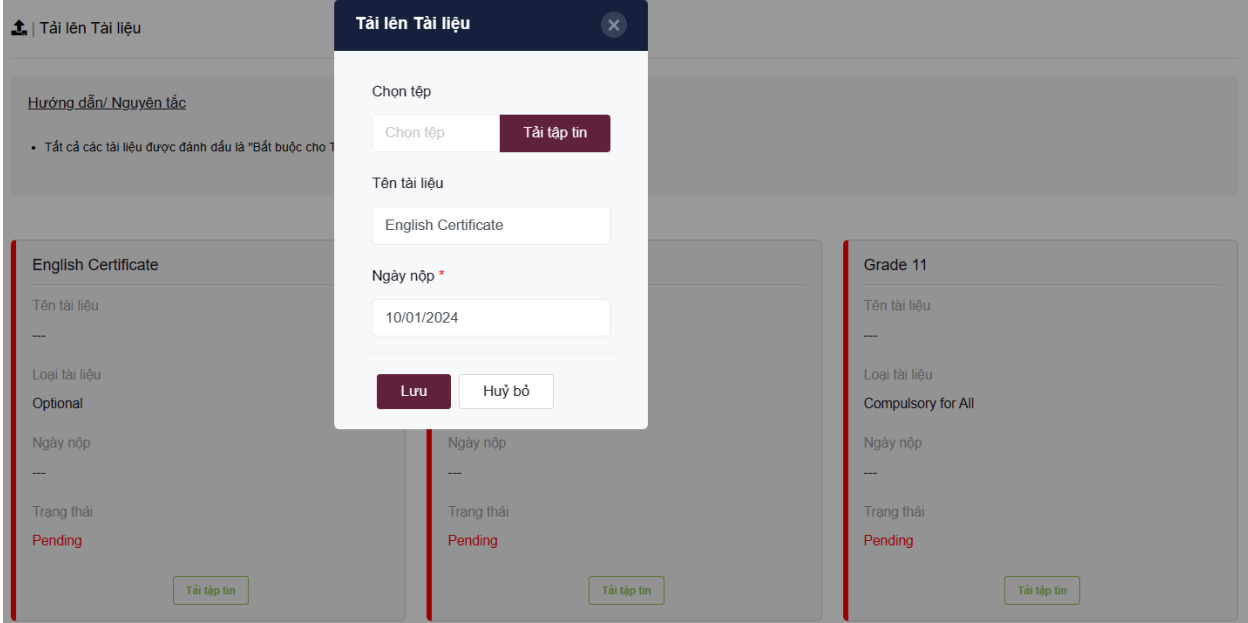

*Hình 11. Tải lên tài liệu*

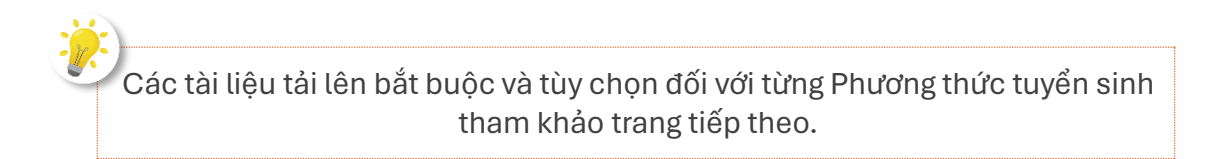

# **Các tài liệu xét tuyển cần có:**

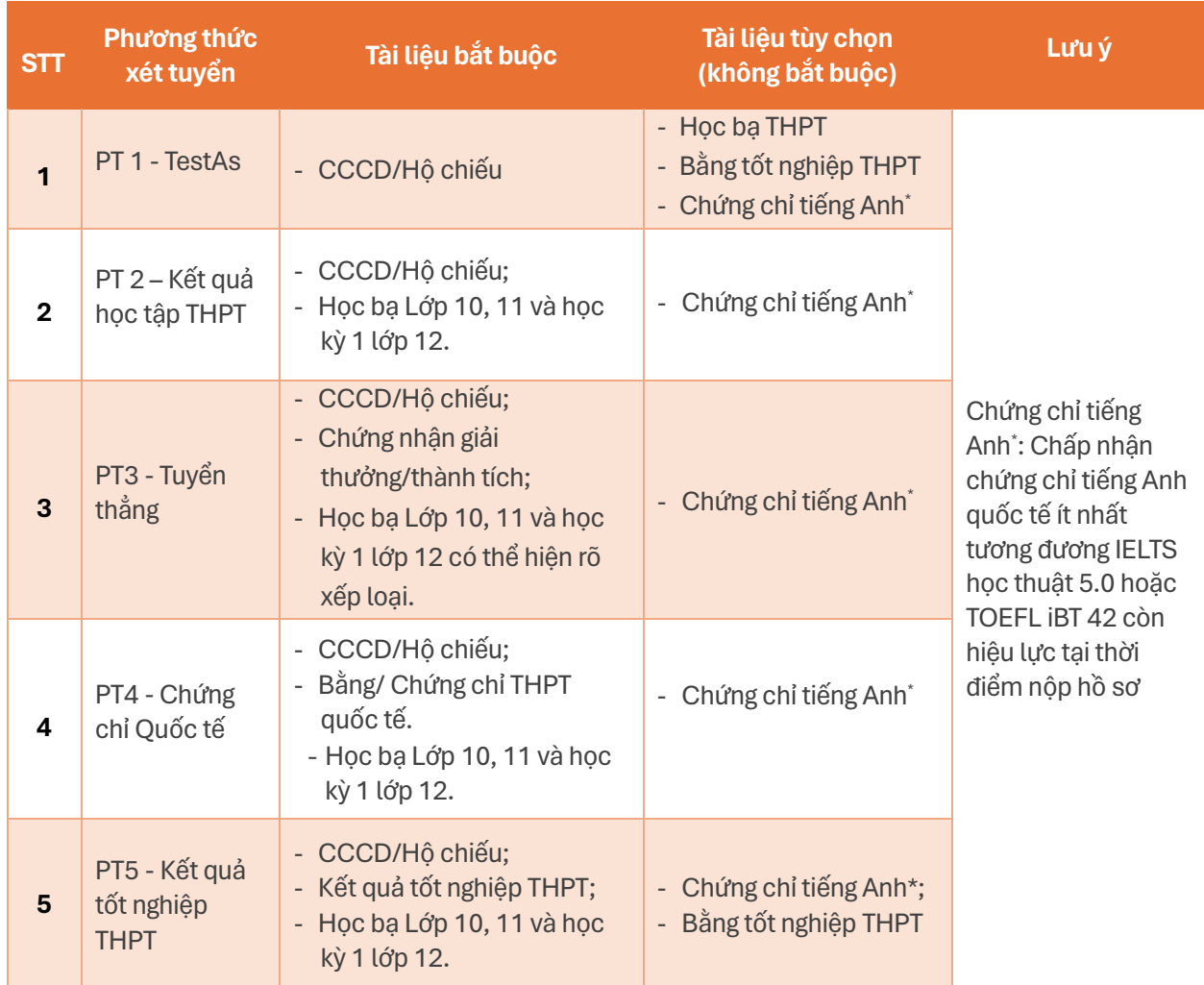

### <span id="page-17-0"></span>**6. THÔNG TIN GIA ĐÌNH**

- Bấm "**+Thêm**" và điền đẩy đủ thông tin

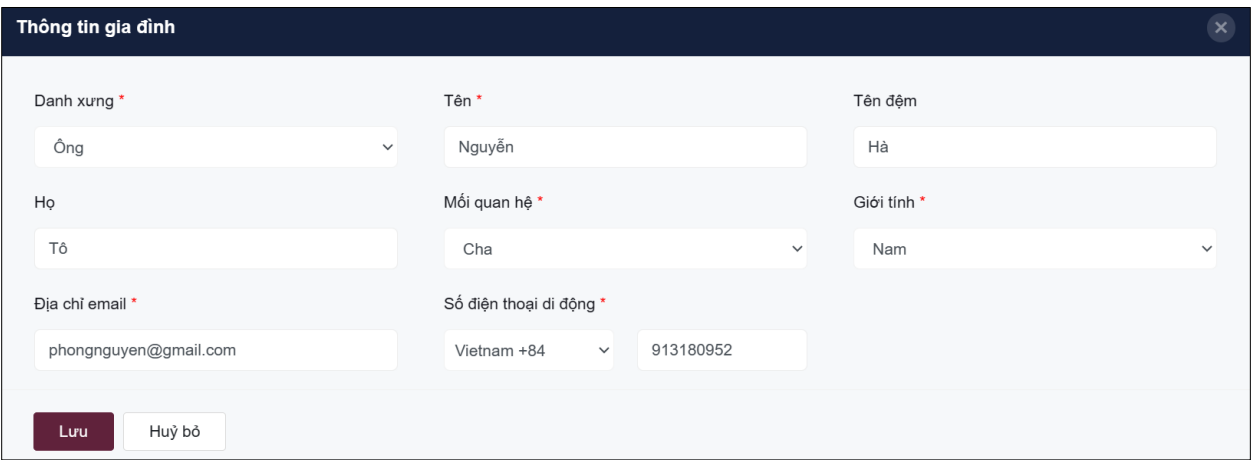

*Hình 12. Thông tin gia đình*

- Bấm "**Lưu**" để tiếp tục

#### <span id="page-18-0"></span>**7. TRÌNH ĐỘ NGOẠI NGỮ**

- Bấm "**Thêm**" và điền đầy đủ các thông tin. Vùng thông tin gắn dấu (\*) là bắt buộc điền/tải lên (Hình 13)
	- o **Tên chứng chỉ**: chọn loại chứng chỉ phù hợp (Ví dụ: IELTS Academic/ TOEFL iBT/ Cambridge English FCE; CAE; CPE …)
	- o **Ngày thi**: chọn ngày thi được ghi trên chứng chỉ.
	- o **Thời gian hết hạn**: chọn một ngày bất kỳ kể từ sau ngày thi.
	- o **Điểm**: nhập điểm.
	- o **Mã số chứng chỉ**: nhập mã số chứng chỉ (ví dụ chứng chỉ IELTS nhập TRFN: 21VN013490NGUT028A)
	- o **Hoàn thành**: chọn "**Đúng**"

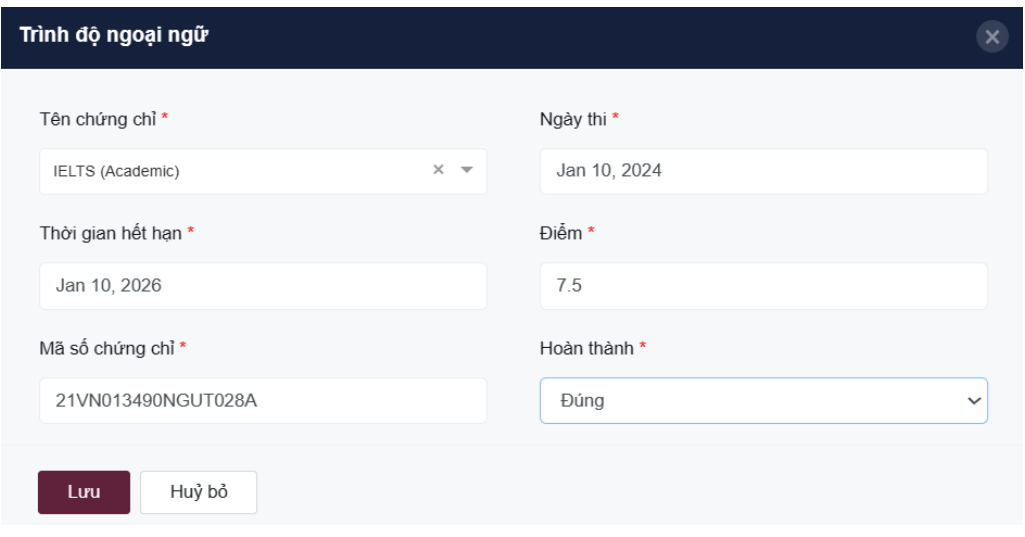

*Hình 13. Thông tin trình độ ngoại ngữ*

- Bấm "**Lưu**" để tiếp tục

# <span id="page-19-0"></span>**8. XÁC NHẬN**

- Bước cuối cùng để hoàn thành hồ sơ dự tuyển và gửi đến VGU.
- Sau khi bấm chọn "**Nộp hồ sơ**", bạn sẽ không thể thay đổi bất kỳ thông tin nào ngoại trừ trường hợp có yêu cầu từ VGU. Vì vậy, hãy kiểm tra thật kỹ hồ sơ dự tuyển trước khi nộp hồ sơ.
- Đọc kỹ *Hướng dẫn/ Nguyên tắc* sau đó chọn "Tôi đồng ý" và bấm chọn "Nộp hồ sơ" để hoàn thành hồ sơ dự tuyển (Hình 14)

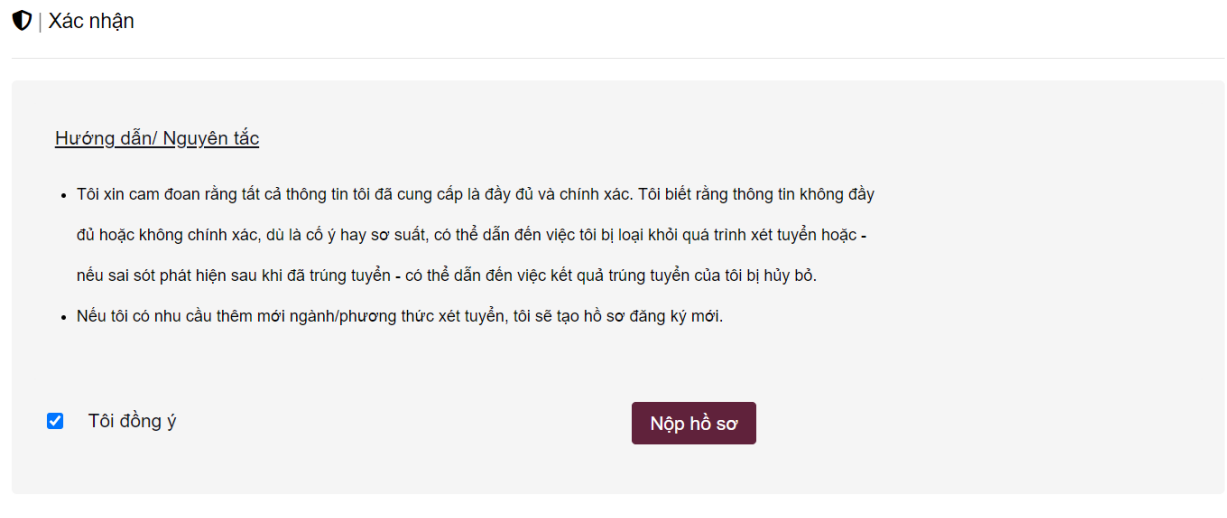

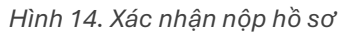

# NHỮNG CÂU HỎI THƯỜNG GẶP

www.vgu.edu.vn

*Nội dung ở phần này sẽ thể hiện các câu hỏi thường gặp liên quan đến việc làm hồ sơ xét tuyển trực tuyến trên website [www.apply.vgu.edu.vn](http://www.apply.vgu.edu.vn/)*

### Tôi đang gặp sự cố kỹ thuật khi hoàn tất hồ sơ xét tuyển online. Làm thế nào tôi có thể liên hệ để được hỗ trợ?

Bạn cần gửi email về [admissions@vgu.edu.vn](mailto:admissions@vgu.edu.vn) hoặc số điện thoại 0967 34 27 34 (giờ hành chính) để được hỗ trợ.

### Sau khi hoàn tất hồ sơ xét tuyển, tôi muốn thay đổi ngành xét tuyển/ phương thức xét tuyển được không?

Bạn không thể điều chỉnh hồ sơ trên hệ thống sau khi đã nhấn nút xác nhận và gửi hồ sơ xét tuyển. Nếu muốn đăng ký thêm ngành/ hay phương thức xét tuyển, bạn cần sử dụng tài khoản email khác để có thể đăng ký hồ sơ xét tuyển mới.

### Đối với những tài liệu không bắt buộc (ví dụ chứng chỉ IELTS), tôi có thể bổ sung sau được không và bổ sung bằng hình thức nào?

Bạn có thể hoàn tất hồ sơ xét tuyển khi hồ sơ (không bắt buộc) còn thiếu và bạn cần bổ sung hồ sơ thiếu qua email [admissions@vgu.edu.vn.](mailto:admissions@vgu.edu.vn) Lưu ý, khi gửi hồ sơ bổ sung qua email, bạn cần cung cấp rõ ID hồ sơ xét tuyển của bạn. Số ID được hệ thống gửi qua email kích hoạt (Hình 4).

#### Tôi sẽ nhận thông báo kết quả xét tuyển như thế nào?

Thông báo kết quả xét tuyển sẽ không gửi qua hệ thống xét tuyển. Bạn sẽ được gửi thông báo kết quả xét tuyển qua email. Do đó, bạn cần phải thường kiểm tra tài khoản email thường xuyên để không bỏ lỡ thông báo từ VGU.